# How to use Wireframe in Visio

### *By Derek Tobler*

## **Table of Contents**

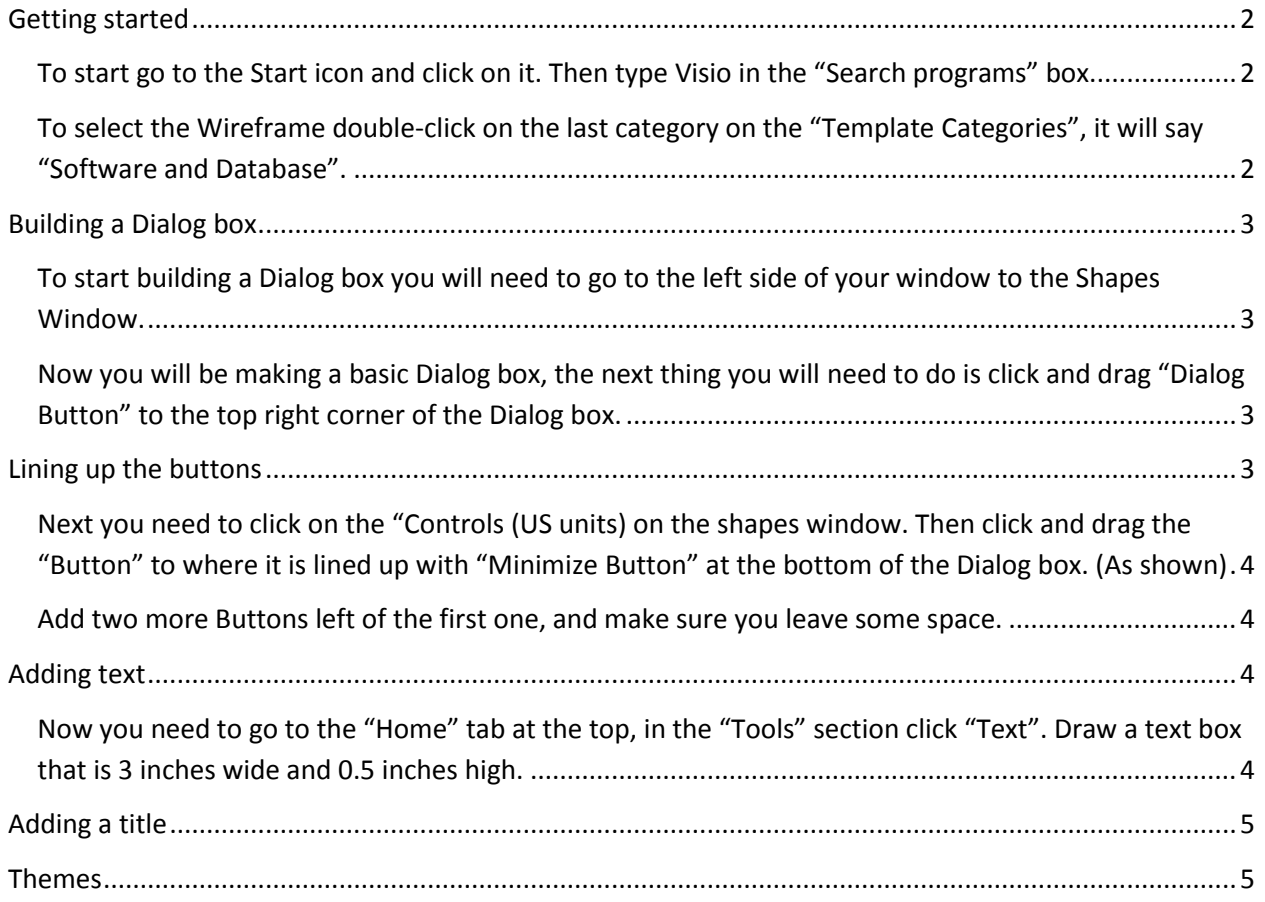

# How to use Wireframe in Visio

This tutorial will be going over the wireframe in Microsoft Visio 2010, and how you can use it in developing dialog boxes.

<span id="page-1-1"></span><span id="page-1-0"></span>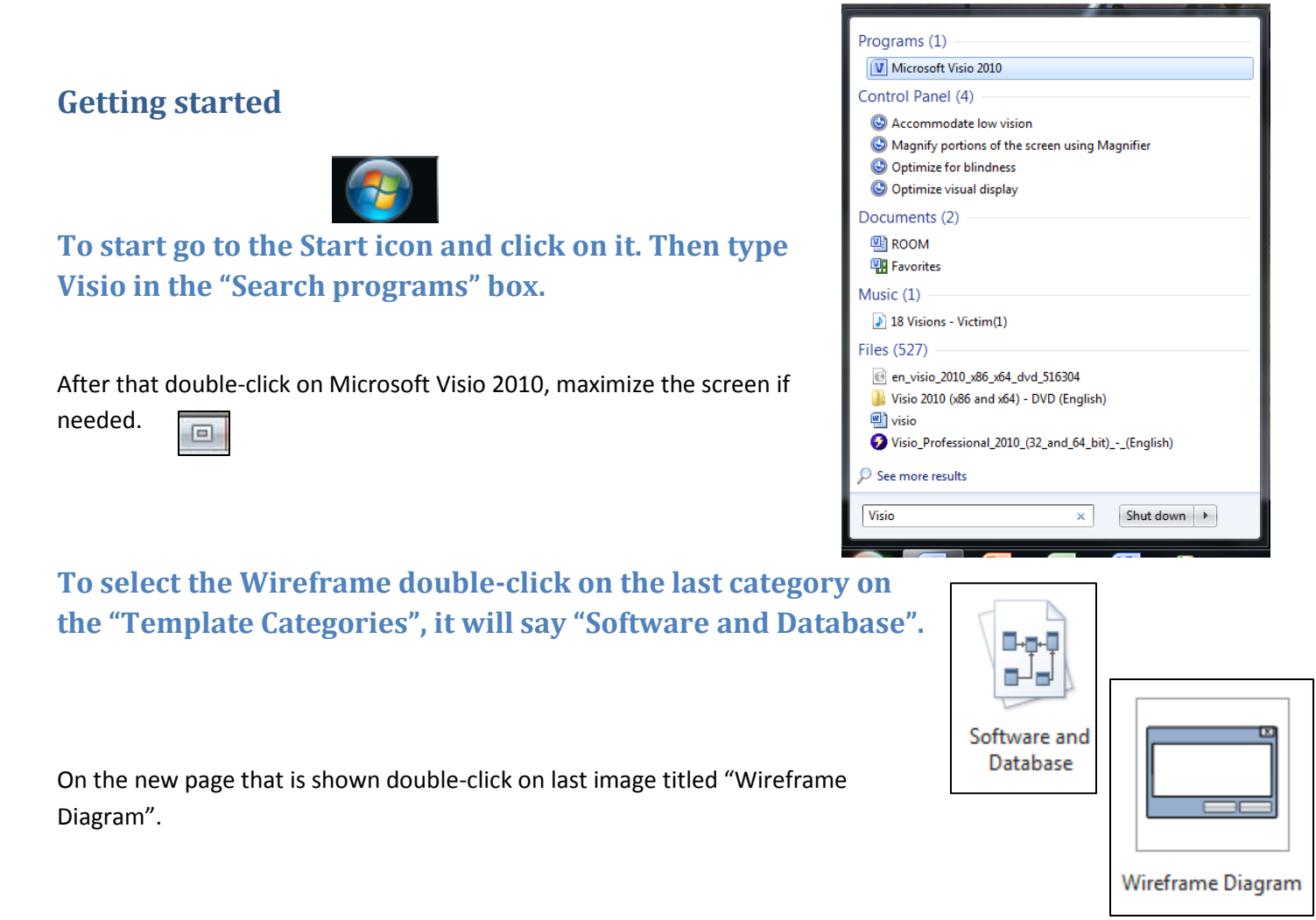

<span id="page-1-2"></span>You have successfully selected the Wireframe program. You can use it to setup an overview of what you want your dialog box to look like.

Visio Tutorial: How to use Wireframe

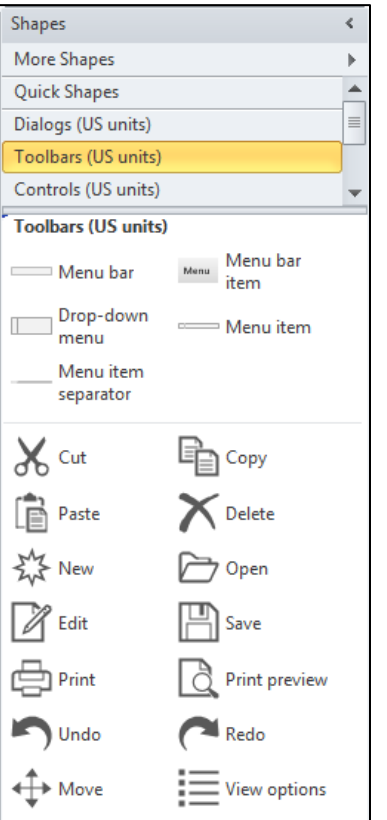

### <span id="page-2-0"></span>**Building a Dialog box**

<span id="page-2-1"></span>**To start building a Dialog box you will need to go to the left side of your window to the Shapes Window.** 

After that click on "Dialogs (US units)", then click and drag "Dialog Form" to the middle of the page.

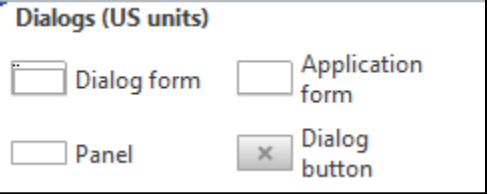

Change the size of the viewing screen by clicking on the zoom in button at the bottom of the window.

<span id="page-2-2"></span>**Now you will be making a basic Dialog box, the next thing you will need to do is click and drag "Dialog Button" to the top right corner of the Dialog box.**

You will see a red box come up when you get close to the corner, which means it will automatically snap into place. After you have placed the button, a new window will appear asking for what type of button you want it to be. The four choices (close, maximize, minimize, and restore) by default it will select close. Click yes.

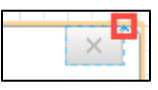

Repeat the same process one more time and place the new button next to the first one. When the window comes up again select "Minimize" and click ok.

## <span id="page-2-3"></span>**Lining up the buttons**

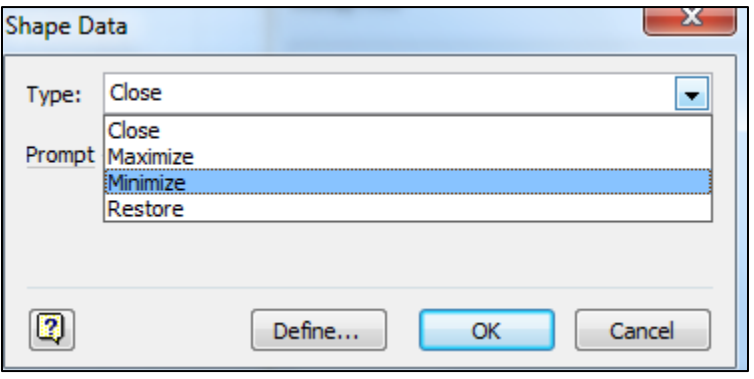

<span id="page-3-0"></span>**Next you need to click on the "Controls (US units) on the shapes window. Then click and drag the "Button" to where it is lined up with "Minimize Button" at the bottom of the Dialog box. (As shown)**

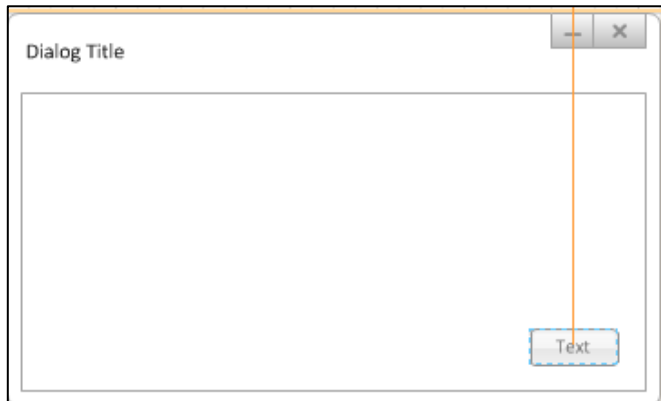

There will be a light orange line to show you were you are lining up the Button.

<span id="page-3-1"></span>**Add two more Buttons left of the first one, and make sure you leave some space.**

Now double-click the left Button and type "Save". Then double-click the next one and type "Don't Save", do this one more time on the last button and type "Cancel".

After that click on the "Don't Save" Button and resize it so that you can read it on a single line. Then you need to click and re-space the "Save" Button.

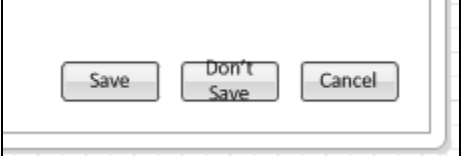

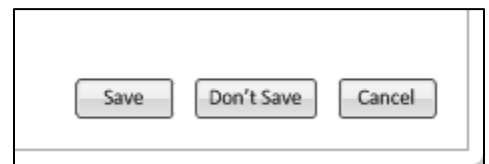

### <span id="page-3-2"></span>**Adding text**

<span id="page-3-3"></span>**Now you need to go to the "Home" tab at the top, in the "Tools" section click "Text". Draw a text box that is 3 inches wide and 0.5 inches high.**

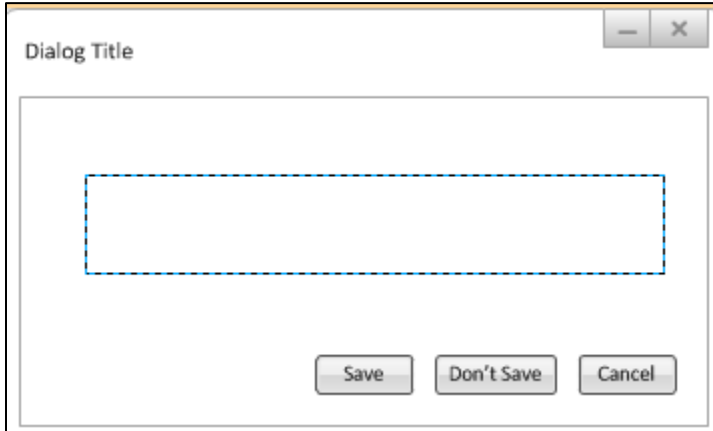

You can see the dimensions on the lower left hand corner of the window.

Width: 3 in. Height: 0.5 in.

In the "Text box" type "Would you like to save your changes?", and then click outside of the box.

## Visio Tutorial: How to use Wireframe

Make sure you click back to the "Pointer tool" in the "Tools" section on the "Home" tab.

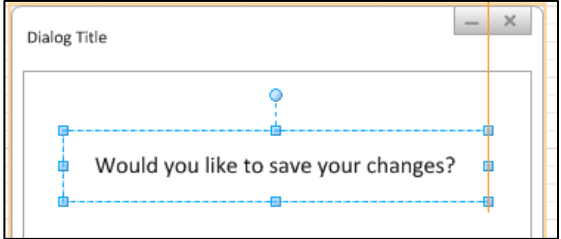

Next you need to click back on to the "Text box" and move it to where it is centered on to the Dialog box, afterwards click outside of the box.

#### <span id="page-4-0"></span>**Adding a title**

Now you need to double-click on the "Dialog Title", after that type "Word". Then click outside of the box.

#### <span id="page-4-1"></span>**Themes**

Lastly go to the "Design" tab at the top, in the "Themes" section click on more.  $\Box$  Then select any them you want.

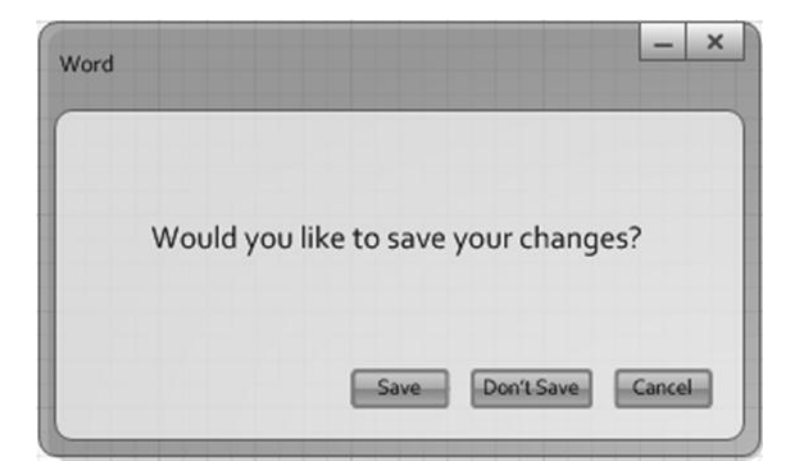

After that go to the top and click the save icon, save as "First box".

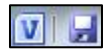

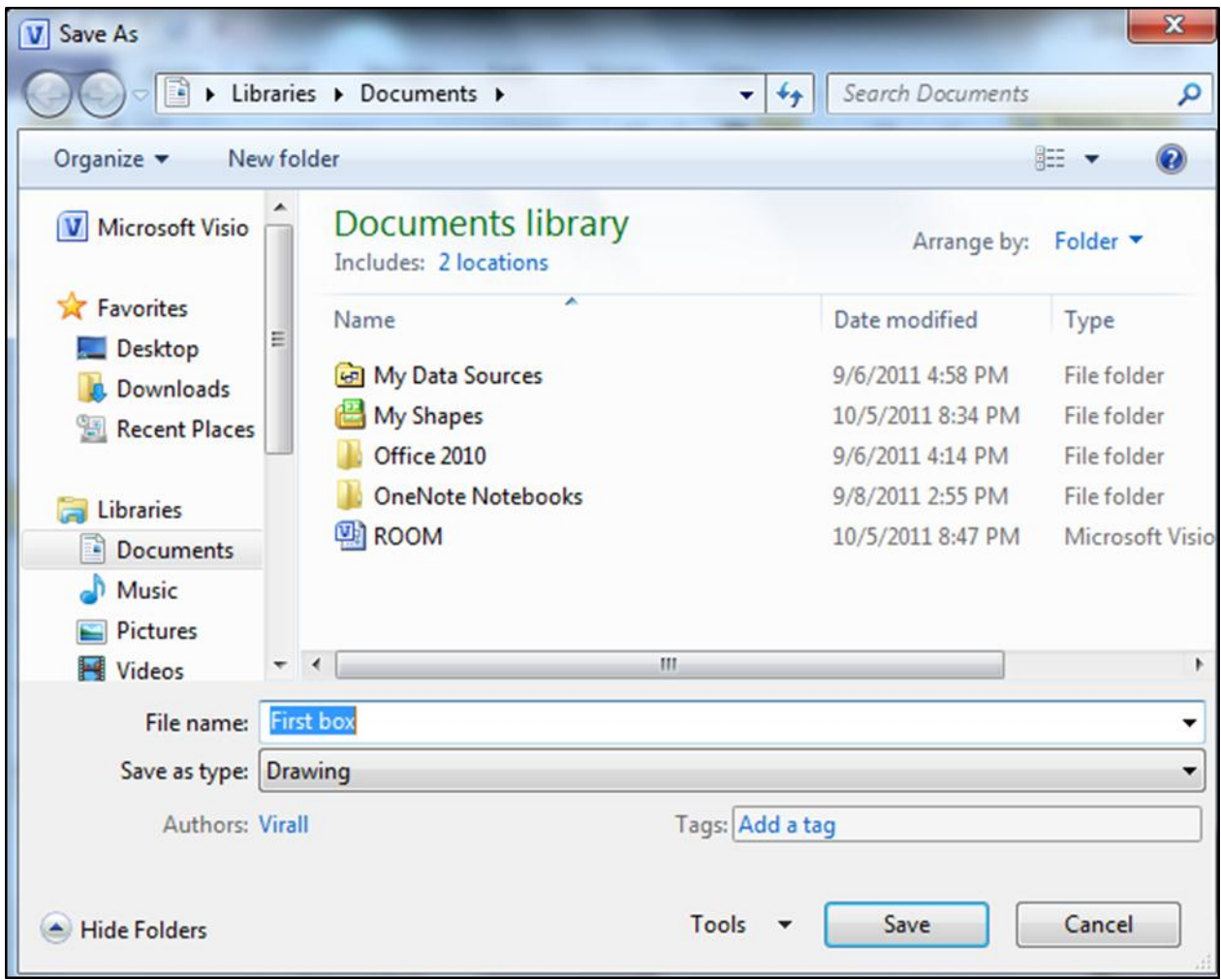

Then you have completed your first Wireframe.